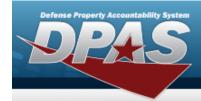

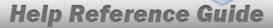

## **Browse for an SRD**

### **Overview**

The SRD Browse pop-up window allows searching for standard reporting designators.

### **Navigation**

DPAS Modules > VARIOUS PROCEDURAL STEPS > SRD Browse pop-up window

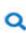

### **Procedures**

#### **Browse for an SRD**

One or more of the Search Criteria fields can be entered to isolate the results. By default, all 'S Reset at any point of this procedure returns all fields to the results are displayed. Selecting default "All" setting.

Selecting at any point of this procedure removes all revisions and closes the page.

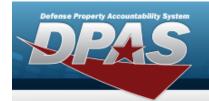

# **Help Reference Guide**

1. Use to browse for the SRD. *The SRD Browse* pop-up window displays.

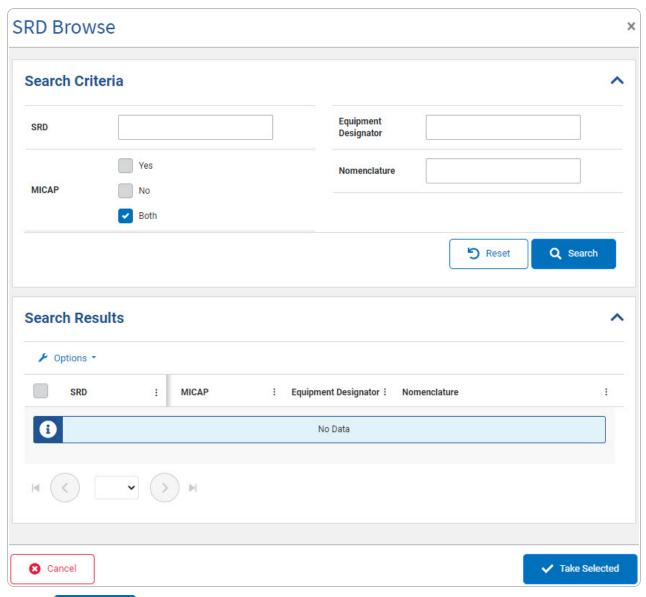

2. Select . The results appear in the **SRD Results** grid.

2

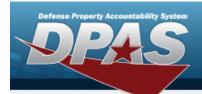

# **Help Reference Guide**

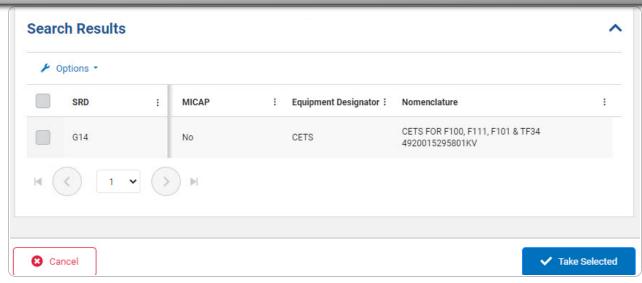

- 3. Click to select the SRD.
- 4. Select Take Selected. The **SRD Browse** pop-up window closes and the selected SRD information appears in the previous screen in the SRD field.